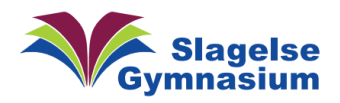

## Installering af Foxit PDF Reader

Først skal du åbne Heimdal. Det er den lille blå mand i højre hjørne

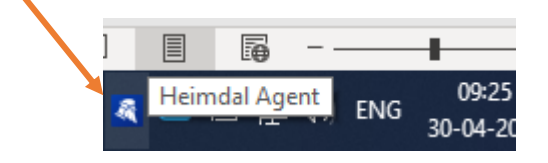

Er han ikke synlig, komme han frem ved at trykke på den lille pil

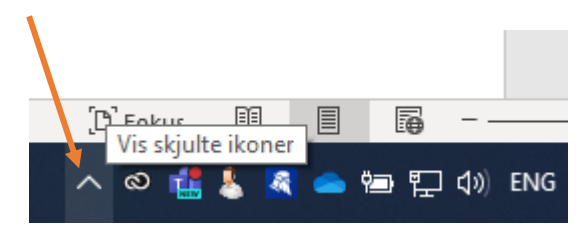

Klik på ham og vælg "Patch & Asset Management" og "Vis tilgængelige apps"

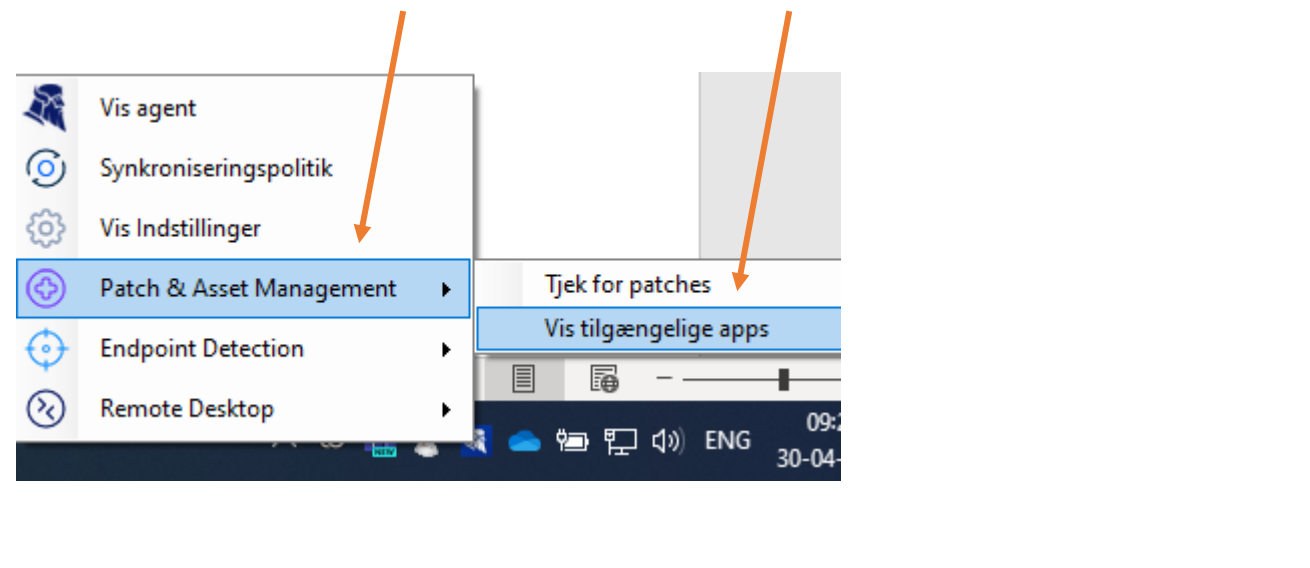

## Find derefter Foxit PDF Reader på listen og tryk på "INSTALLER" Foxit PDF Reader 2024.2.0.25138 Foxit PDF Reader 2024.2.0.25138 2024.2.0.25138 **INSTALLER**

Der kommer nu en grøn pil, som viser, at programmet ligges på din computer. Når den grønne pil forsvinder, er programmet installeret.

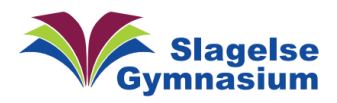

## Vejledning Version 1.00

Nu skal du åbne Foxit PDF Reader

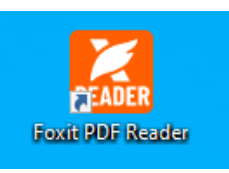

Første gang Foxit startes op vises dette. Du vælger "Ikke nu"

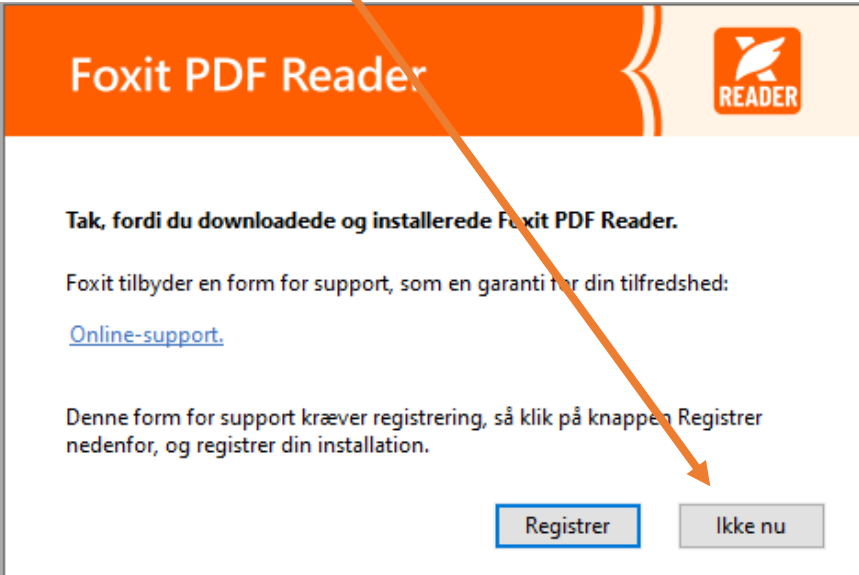

Så skal du vælge "Filer" og derefter "Indstillinger", "Generelt" og fjerner 3 flueben. Tryk så "OK" i bunden

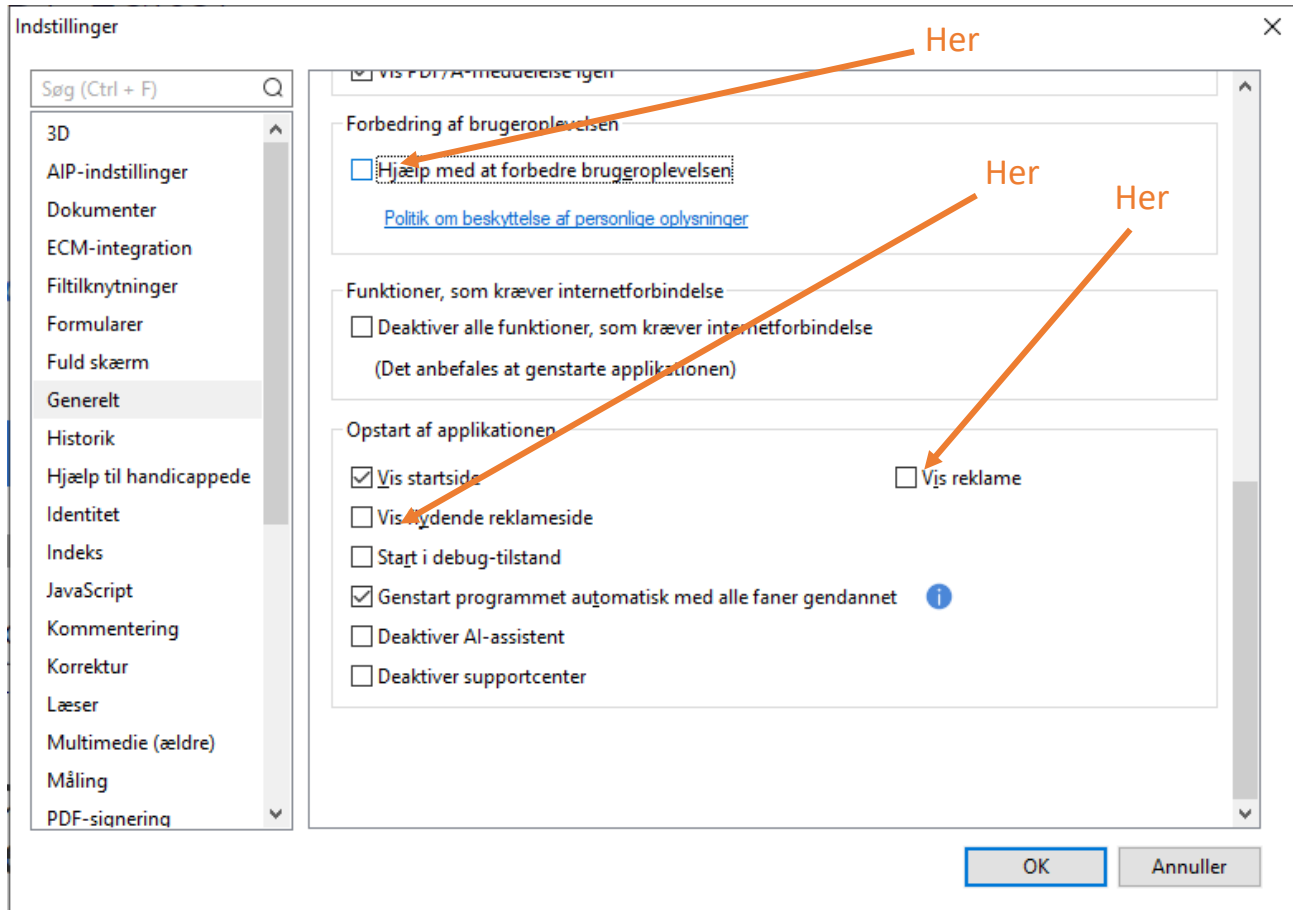